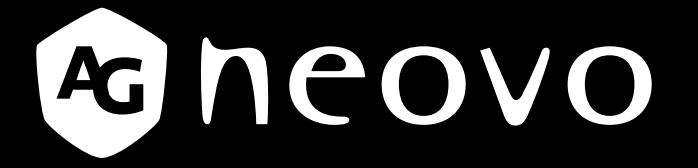

THE DISPLAY CHOICE OF PROFESSIONALS

**TX-15, TX-17 & TX-19 Multi-touch Display www.agneovo.com User Manual**

The information contained in this document is subject to change without notice.

This document contains proprietary information that is protected by copyright. All rights are reserved. No part of this document may be reproduced, translated to another language or stored in a retrieval system, or transmitted by any means, electronic, mechanical, photocopying, recording, or otherwise, without prior written permission. Windows is a registered trademark of Microsoft, Inc. Other brand or product names are trademarks of their respective holders.

# TABLE OF CONTENTS

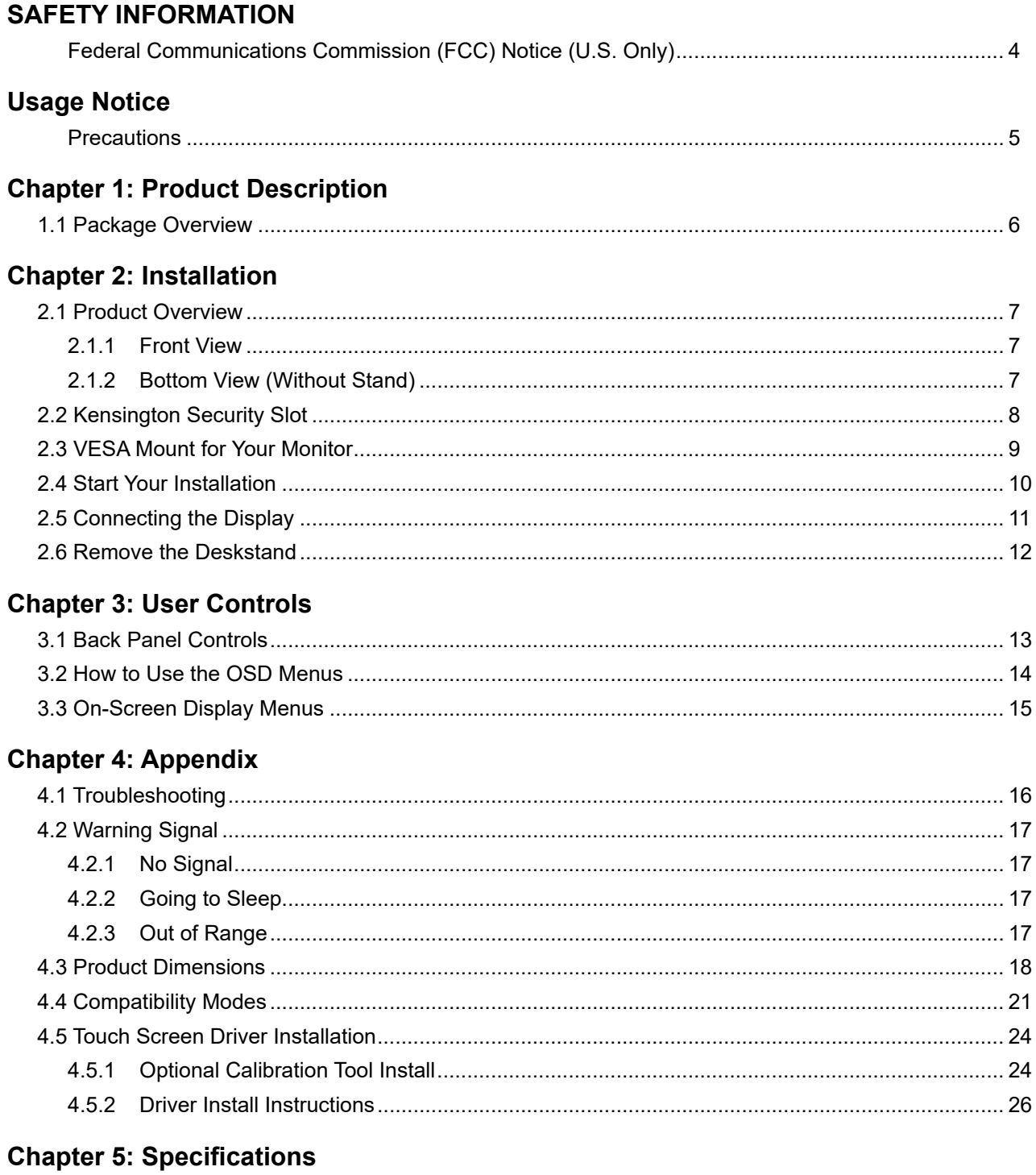

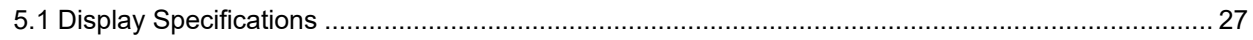

# <span id="page-3-0"></span>**SAFETY INFORMATION**

### **Federal Communications Commission (FCC) Notice (U.S. Only)**

*TX-15*

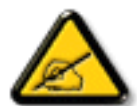

This equipment has been tested and found to comply with the limits for a Class B digital device, pursuant to part 15 of the FCC Rules. These limits are designed to provide reasonable protection against harmful interference in a residential installation. This equipment generates, uses and can radiate radio frequency energy and, if not installed and used in accordance with the instructions, may cause harmful interference to radio communications. However, there is no guarantee that interference will not occur in a particular installation. If this equipment does cause harmful interference to radio or television reception, which can be determined by turning the equipment off and on, the user is encouraged to try to correct the interference by one or more of the following measures:

- Reorient or relocate the receiving antenna.
- Increase the separation between the equipment and receiver.
- Connect the equipment into an outlet on a circuit different from that to which the receiver is connected.
- Consult the dealer or an experienced radio/TV technician for help.

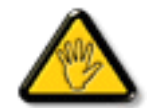

Changes or modifications not expressly approved by the party responsible for compliance could void the user's authority to operate the equipment.

Use only an RF shielded cable that was supplied with the display when connecting this display to a computer device.

To prevent damage which may result in fire or shock hazard, do not expose this appliance to rain or excessive moisture.

THIS CLASS B DIGITAL APPARATUS MEETS ALL REQUIREMENTS OF THE CANADIAN INTERFERENCE-CAUSING EQUIPMENT REGULATIONS.

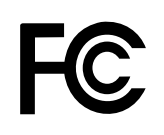

This device complies with Part 15 of the FCC Rules. Operation is subject to the following two conditions: (1) this device may not cause harmful interference, and (2) this device must accept any interference received, including interference that may cause undesired operation.

## <span id="page-4-0"></span>**USAGE NOTICE**

**Warning -** To prevent the risk of fire or shock hazards, do not expose this product to rain or moisture.

**Warning -** Please do not open or disassemble the product as this may cause electric shock.

### **Precautions**

Follow all warnings, precautions and maintenance as recommended in this user's manual to maximize the life of your unit.

#### *Do:*

- Turn off the product before cleaning.
- Touch screen surface may be cleaned using a soft clean cloth moistened with mild window glass commercial cleaners or 50/50 mixture of water and isopropyl alcohol.
- Use a soft cloth moistened with mild detergent to clean the display housing.
- Disconnect the power plug from AC outlet if the product is not going to be used for an extended period of time.

#### *Don't:*

- Do not touch the LCD display screen surface with sharp or hard objects.
- Do not use abrasive cleaners, waxes or solvents for your cleaning.
- Do not operate the product under the following conditions:
	- Extremely hot, cold or humid environment.
	- Areas susceptible to excessive dust and dirt.
	- Near any appliance generating a strong magnetic field.
	- In direct sunlight.

TX-15, TX-17 & TX-19 is to be used as commercial and light industrial equipment only.

# <span id="page-5-0"></span>**CHAPTER 1: PRODUCT DESCRIPTION**

### **1.1 Package Overview**

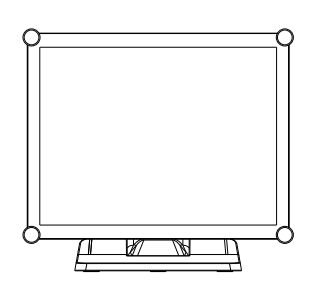

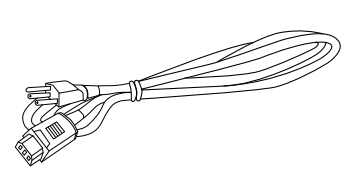

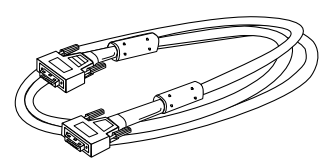

LCD Display Power Cord VGA Signal Cable

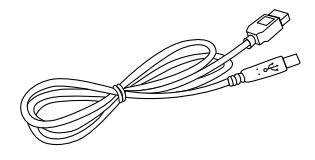

USB Cable ( A to B)

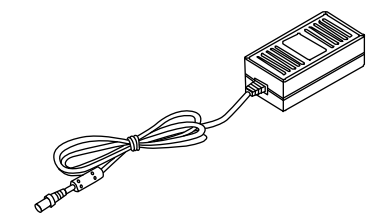

DC Power Supply Cable Cover

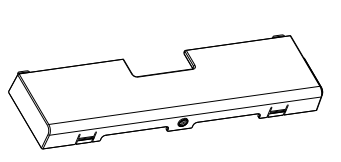

| <b>Warranty Card</b>  |                                                                                                    | Gineovo |
|-----------------------|----------------------------------------------------------------------------------------------------|---------|
|                       |                                                                                                    |         |
|                       | Registering the AG Neong LCD Disater                                                                                                    |         |
|                       | The 4 south your purpose of an AD News TV (40) States, To a many your (43) yourselfs.                                                                                                    |         |
|                       | ginary points the order tradeator of the following). No Please and ununuamers come for orders                                                                                                |         |
| warrents.             |                                                                                                    |         |
|                       | <b>Black the warranty covers:</b>                                                                                                    |         |
|                       | 1. AD Bond was completed and the first process of the first model in a completed and and process of a complete                                                                               |         |
|                       | come coastilo continuato a senio VIII nodo fun de consolarez della                                                                                                    |         |
|                       | menderates and in the most time                                                                                                    |         |
|                       | 2 APR Bennet boxes lowing Part Boxes                                                                                                    |         |
|                       | Impactor of the Martin Materials must be referred using a third areas. A fix defect a                                                                                                    |         |
|                       | Adout as Alders damage adous.                                                                                                    |         |
|                       | For more information about single exercise survival from its departure persons a ser-<br>3 AC/Senso offers an illustra 2007 Dead Dr. Enturi in releasement codes the customer has the custom |         |
|                       | making the president of relativity and out specified DCA contact and relative the defendant                                                                                                  |         |
|                       | Product hopefuer with the original purchase under all the original purchase sture.                                                                                                    |         |
|                       |                                                                                                    |         |
|                       | What the warranty does not cover:<br>I a mondato country the send curricult has been defined curricular or services                                                                          |         |
|                       | A 1806-28 addition to environmental action of flavorated monitor information of the                                                                                                    |         |
|                       | contemporarios has hand administ or amount any manner administrator                                                                                                    |         |
|                       | 2 Campa, Americanus maturizza soutinningi.                                                                                                    |         |
|                       | a bottlet show risus tarket for excellents between a star and ratios                                                                                                    |         |
|                       | una strangeniers dust modification, or la large to follow immunitiers suppliering to the Products.                                                                                           |         |
|                       | is. Roads or attempted ranging access not autocomplex 3d function                                                                                                    |         |
|                       | a. Joy danger to the Products due to drivewed.                                                                                                    |         |
|                       | 4. Revenuel or installation of the Freedom.                                                                                                    |         |
|                       | a. External counter affecting the Products, such as almost prove Kustoshero at factors                                                                                                    |         |
|                       | I. Son of a gallery or parts not meeting the opec/hostom (AN) Becom-                                                                                                    |         |
|                       | of American professional and                                                                                                    |         |
|                       | 5. Warrented backd as when the product system by a restriction behavior<br>I Reliable to children of the scattanood that sufface of the distribu-                                            |         |
|                       | 1 South Paul of School College                                                                                                    |         |
|                       | is illustrated and constituted and contact to some contact to an                                                                                                    |         |
|                       | 1. Family as to an any production dealer and by the mids and remains                                                                                                    |         |
|                       | in Beauty to LC most a to instrume you deture mounts painters result makes                                                                                                    |         |
|                       | stanistically beneficiated at this take whenefits as burner's                                                                                                    |         |
| <b>Service Loyale</b> |                                                                                                    |         |
|                       | 1 All history for three persons beach-                                                                                                    |         |
|                       | Chees At Fakes & Ballytin<br>14 Cella Fr                                                                                                    |         |
|                       | Particularly to the first term process to a property accord local with a process to be                                                                                                    |         |
|                       | Contracted by Enders surfaceball becompaning research Floor Cars of<br>particle furnitures in particle the service leads painters of a sharehr souther                                       |         |
|                       | If Children's with a West Market code this payment affections don't distance if you wants from                                                                                               |         |
|                       | missions will built as adapted cultured achieved of americans in tability of the fa-                                                                                                    |         |
|                       | secured to a Port-Automotive Carryle Age and the commer that have to personal more                                                                                                    |         |
| 7 anticutik           |                                                                                                    |         |
|                       | 3. Products with a defect which is not expected with services will be reported upon resume at the                                                                                            |         |
|                       | <b>CURRENT &amp; STATE BARTIST</b>                                                                                                    |         |

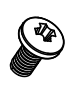

Warranty card Cable Cover Screw (M3x6mm)

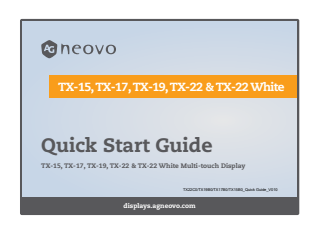

Quick Start Guide

# <span id="page-6-0"></span>**CHAPTER 2: INSTALLATION**

### **2.1 Product Overview**

#### **2.1.1 Front View**

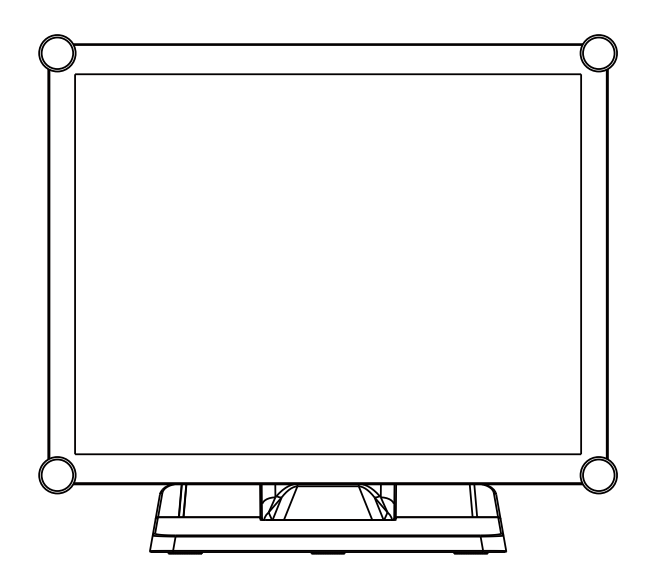

#### **2.1.2 Bottom View (Without Stand)**

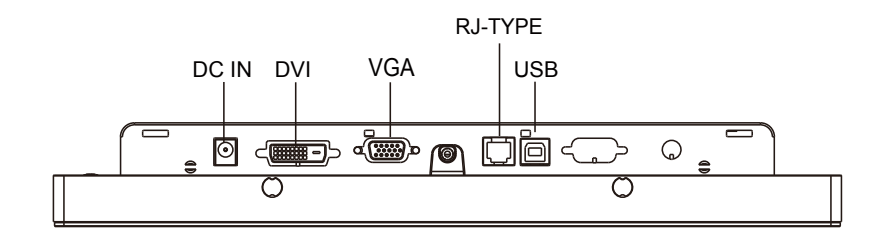

### <span id="page-7-0"></span>**2.2 Kensington Security Slot**

The monitor can be secured to your desk or any other fixed object with Kensington lock

security products. The Kensington lock is not included.

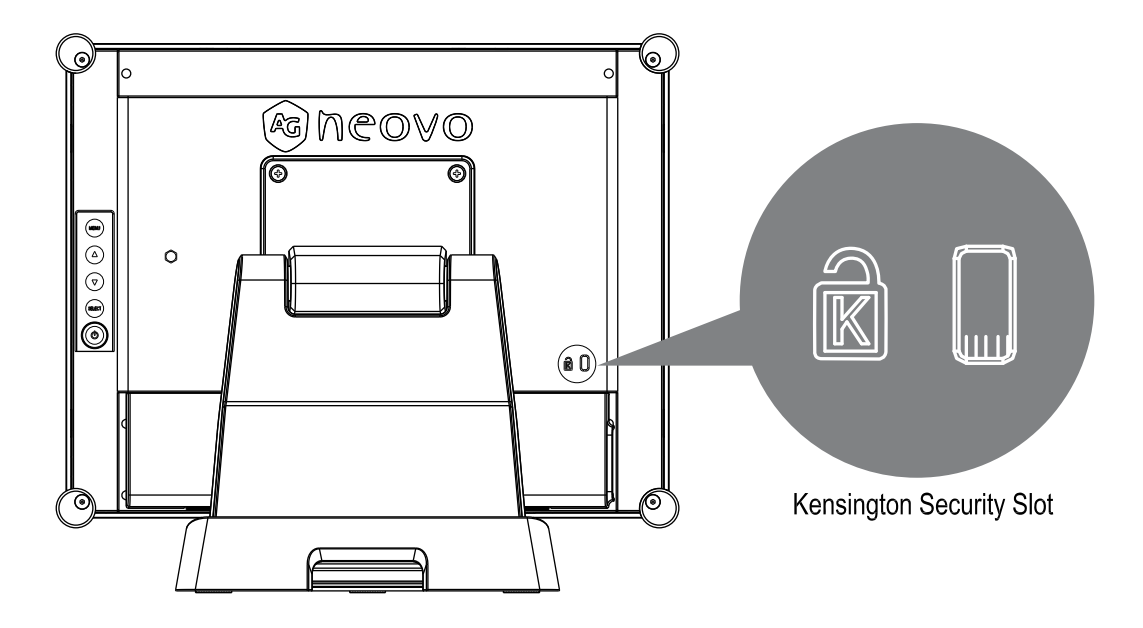

### <span id="page-8-0"></span>**2.3 VESA Mount for Your Monitor**

This monitor conforms to the VESA Flat Panel Mounting Physical Mounting Interface standard which defines a physical mounting interface for flat panel monitors, and corresponding with the standards of flat panel monitor mounting devices, such as wall and table arms. The VESA mounting interface is located on the back of your monitor.

To mount the monitor on a UL certified swing arm or other mounting fixture, follow the instructions included with the mounting fixture to be used.

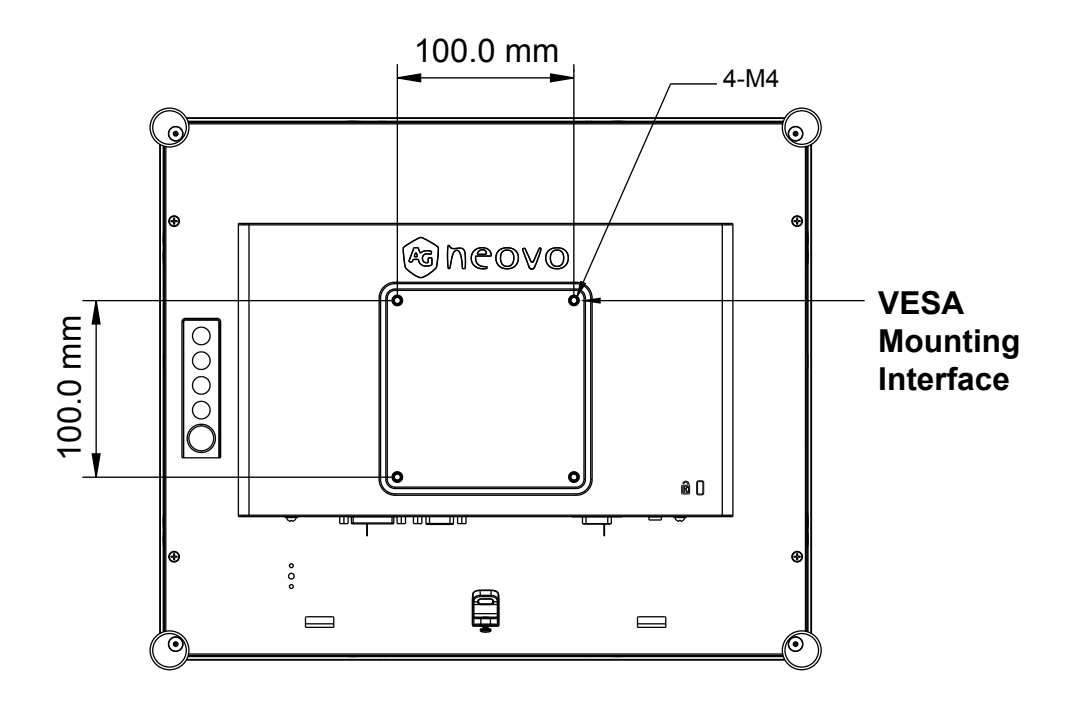

### **!** *Warning!*

*Please select the proper screws!*

*The distance between the back cover surface and the bottom of the screw hole is 7 mm. Please use four M4 screws diameter with proper length to mount your monitor.* 

*Please note: the mounting stand must be able to support at least TX-15: 13.7 lbs (6.2 Kg) / TX-17: 17.0 lbs (7.7 Kg) / TX-19: 18.7 lbs (8.5 Kg).*

### <span id="page-9-0"></span>**2.4 Start Your Installation**

Please follow these instructions so that you can hook up the cables to associated connectors.

- 1. Lay the LCD flat on an even surface.
- 2. Move the stand into position as seen in the step 2 diagram.
- 3. Remove the cable cover as seen in the step 3 diagram.
- 4. Connect the cables to the appropriate connectors as seen in the step 4 diagram.
- 5. Position all cables under the cover lip as seen in the step 5 diagram.
- 6. Re-attach the cable cover. Take the screw (M3x6mm) from the accessory box, and

insert the screw into the cable cover and monitor as seen in the step 5 diagram.

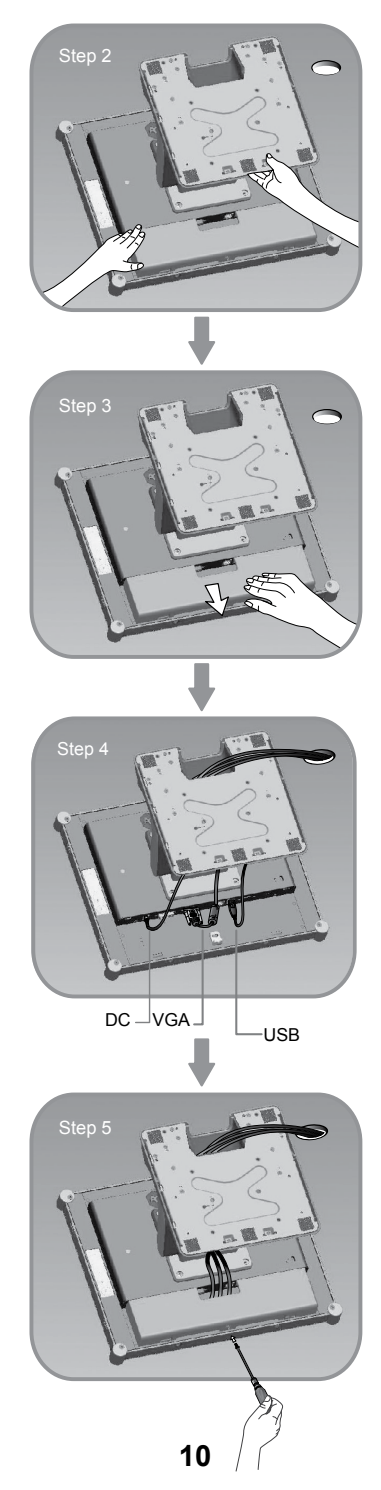

### <span id="page-10-0"></span>**2.5 Connecting the Display**

To setup this display, please refer to the following figure and procedures.

- 1. Be sure all equipment is turned off.
- 2. Connect the DC adapter to the power connector on the monitor and the other end into an electrical outlet.
- 3. Connect the D-SUB or DVI cable from the display's D-SUB or DVI input connector to the D-SUB or DVI connector of your host computer and tighten the screws.
- 4. Connect the USB cable from the USB port of your display to the USB port of your computer.
- 5. Configure the touch screen. Refer to the ["4.5 Touch Screen Driver Installation" section on](#page-20-0)  [page 2](#page-20-0)5.
- 6. Once the touch screen is configured, the monitor is ready for use.

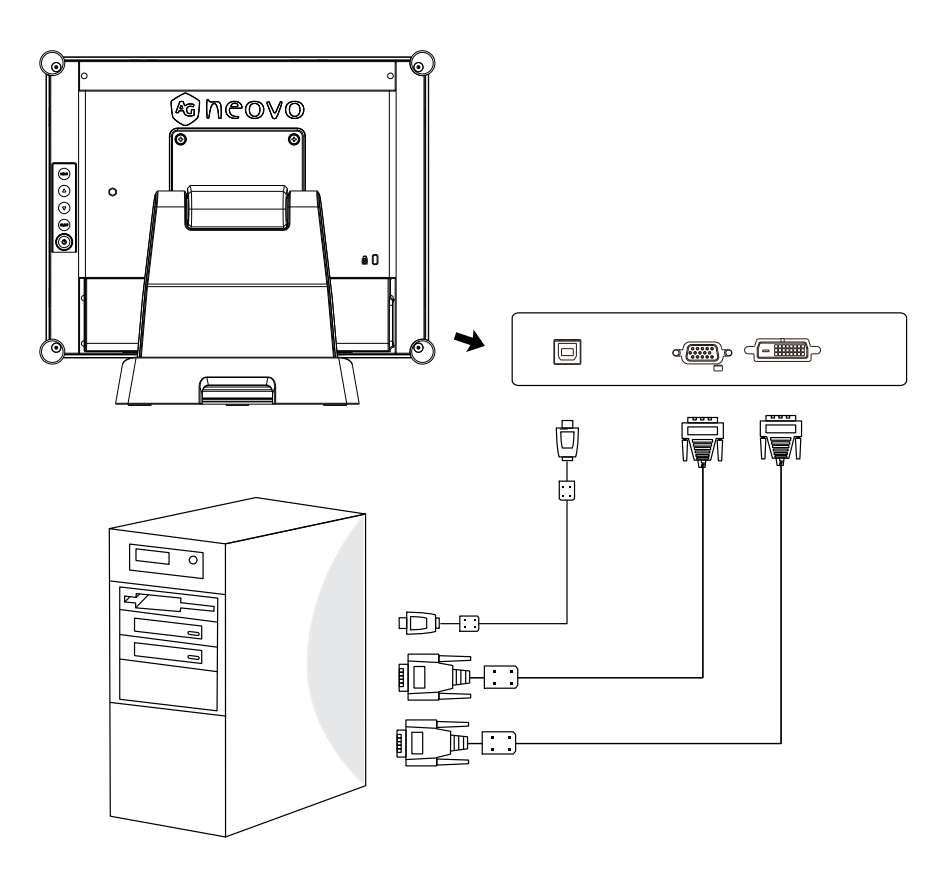

## **!** *Notice!*

*To ensure the LCD display works well with your computer, please configure the display mode of your graphics card to make it less than or equal to 1024 x 768 resolution and make sure the timing of the display mode is compatible with the LCD display.*

*We have listed the compatible "Video Modes" of your LCD display in the appendix (on [page](#page-19-0)  [22~24\)](#page-19-0) for your reference*.

*Don't connect telephone or internet cable to RJ-Type port. Adapter rating: 12Vdc 2.5A min., marked with LPS.*

### <span id="page-11-0"></span>**2.6 Remove the Deskstand**

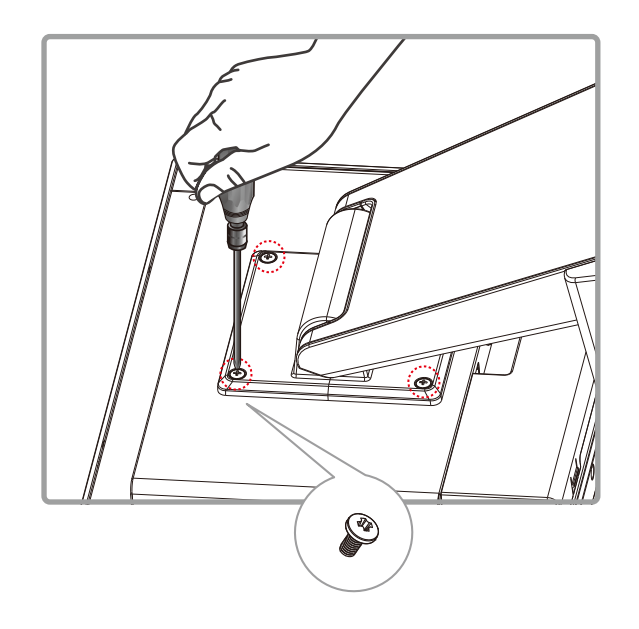

Remove 4 screws and then remove stand.

# <span id="page-12-0"></span>**CHAPTER 3: USER CONTROLS**

### **3.1 Back Panel Controls**

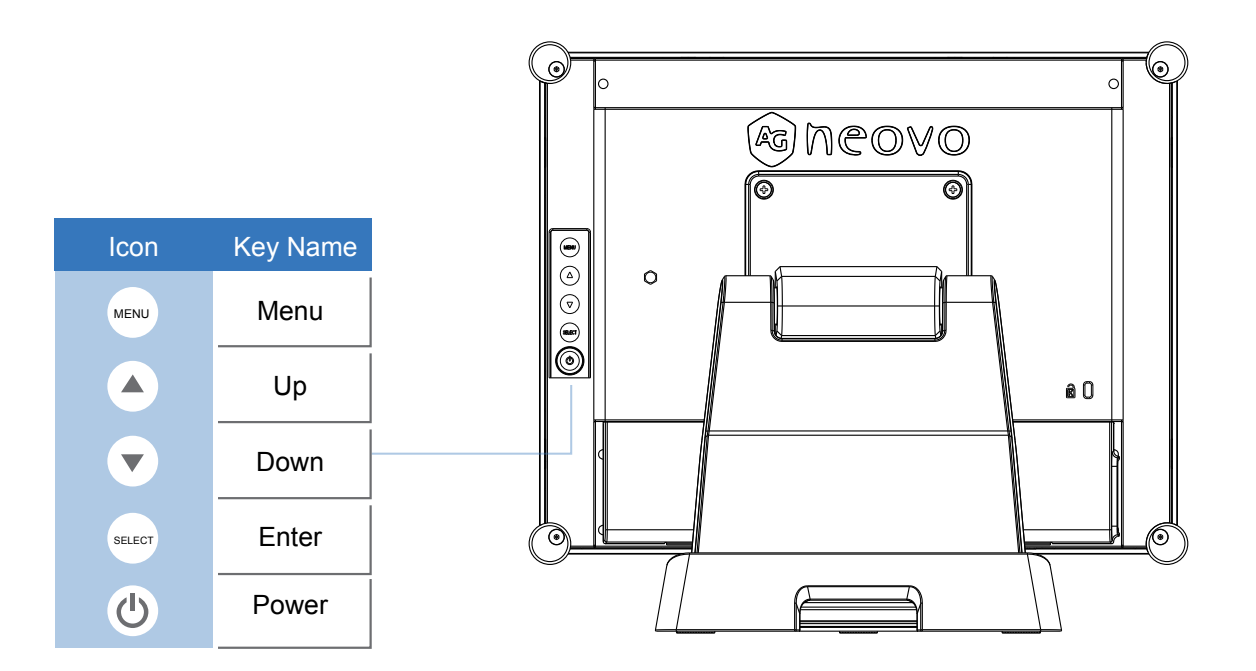

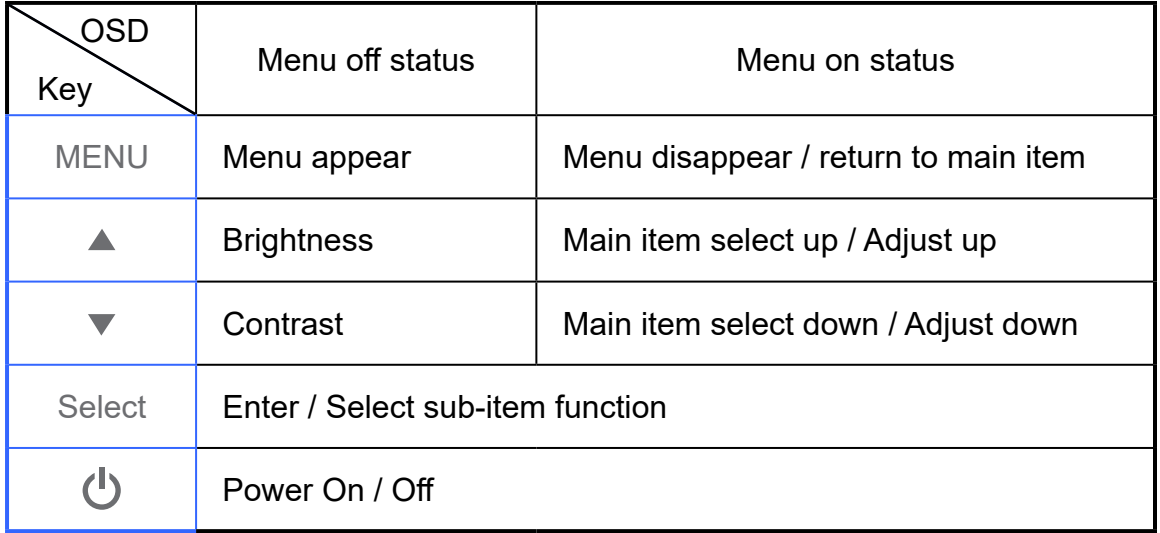

## <span id="page-13-0"></span>**USER CONTROLS**

#### **3.2 How to Use the OSD Menus**

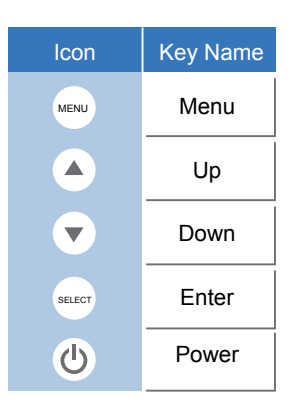

- 1. Press the "Menu" button to pop up the "on-screen menu" and press "Up" or "Down" button to select among the five functions in the main menu.
- 2. Choose the adjustment items by pressing the "Enter" button.
- 3. Adjust the value of the adjustment items by pressing the "Up" or "Down" button.
- 4. With the OSD menu on the screen, press the "Menu" button to return to the main menu or to exit OSD.
- 5. The OSD menu will automatically close, if you have left it idle for a pre-set time.
- 6. To Lock the OSD / Power menu buttons, please follow the instructions below. (Please note: the monitor has to be turned ON with a valid signal pre-set)
	- (a.) Press the "Menu" key; the OSD menu will pop upon display.
	- (b.) Press and hold the "Menu" key again with the OSD menu on the screen; the OSD menu will disappear. Then press the "Power" key 1 time while the menu key is still being pressed. The "Lock/Unlock" menu will appear for 3 seconds.
	- (c.) Use the "Enter" key to select OSD or Power setting then set at "Lock" by pushing the "UP" or "Down" button.
	- (d.) When the "UP" or "Down" button is released, the previous setting will be saved and exit the "Lock/Unlock" menu automatically.
- 7. To Unlock the OSD / Power menu buttons, please follow the instructions below. (Please note: the monitor has to be turned ON with a valid signal pre-set)
	- (a.) Press and hold the "Menu" key then press the "Power" key simultaneously; the "Lock/Unlock" menu will appear for 3 seconds.
	- (b.) Use the "Enter" key to select OSD or Power setting then set at "Unlock" by pushing the "UP" or "Down" button.
	- (c.) When the "Up" or "Down" button is released, the previous setting will be saved, and exit the "Lock/Unlock" menu automatically.

#### **Please note:**

- a. When the OSD Lock function is selected, this indicates that all the buttons except the "power" button are now disabled.
- b. When the Power Lock function is selected, this indicates that the "Power" key is disabled; user cannot turn off the monitor by "Power" key.

## <span id="page-14-0"></span>**3.3 On-Screen Display Menus**

#### **Main OSD Menu:**

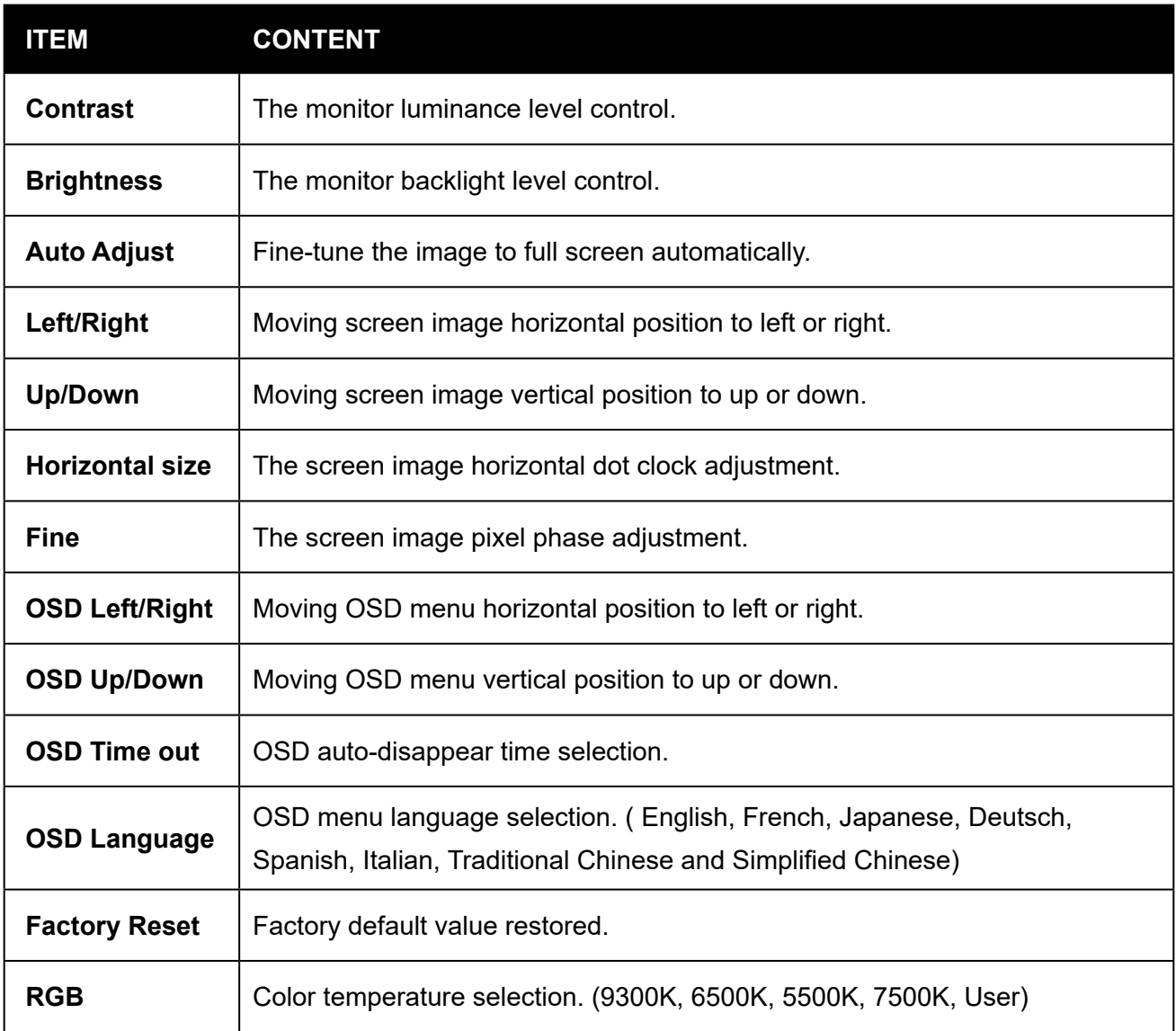

# <span id="page-15-0"></span>**CHAPTER 4: APPENDIX**

### **4.1 Troubleshooting**

If you are experiencing trouble with the LCD display, refer to the following. If the problem persists, please contact your local dealer or our service center.

#### *Problem: No image appears on screen.*

- ► Check that all the I/O and power connectors are correctly and well connected as described in the "Installation" section.
- ► Make sure the pins of the connectors are not crooked or broken.

#### *Problem: Partial Image or incorrectly displayed image.*

- ► Check to see if the resolution of your computer is higher than that of the LCD display.
- ► Reconfigure the resolution of your computer to make it less than or equal to 1024 x 768 (TX-15), 1280 x 1024 (TX-17, TX-19).

#### *Problem: Image has vertical flickering line bars.*

- ► Use "Fine" to make an adjustment.
- ► Check and reconfigure the display mode of the vertical refresh rate of your graphic card to make it compatible with the LCD display.

#### *Problem: Image is unstable and flickering*

► Use "Fine" to make an adjustment.

#### *Problem: Image is scrolling*

- ► Check and make sure the VGA signal cable (or adapter) is securely connected.
- ► Check and reconfigure the display mode of the vertical refresh rate of your graphics card to make it compatible with the LCD display.

#### *Problem: Vague image (characters and graphics)*

 ► Use "Fine" to make an adjustment. If this problem persists, use "Horizontal size" to make an adjustment.

### <span id="page-16-0"></span>**4.2 Warning Signal**

If you see warning messages on your LCD screen, this means that the LCD display cannot receive a clean signal from the computer graphics card.

Below are the three kinds of Warning Signal. Please check the cable connections or contact your local dealer or our service center for more information.

#### **4.2.1 No Signal**

This message means that the LCD display has been powered on but it cannot receive any signal from the computer graphics card. Check all the power switches, power cables, and VGA/DVI signal cable.

#### **4.2.2 Going to Sleep**

The LCD display is under the power saving mode. In addition, the LCD display will enter power saving mode when experiencing a sudden signal disconnecting problem.

The monitor can be activated by pressing any keyboard, triggering the mouse or touching the screen.

#### **4.2.3 Out of Range**

This message means that the signal of the computer graphic card is not compatible with the LCD display. When the signal is not included in the "Video Modes" list we have listed in the Appendices of this manual, the LCD monitor will display this message.

### <span id="page-17-0"></span>**4.3 Product Dimensions**

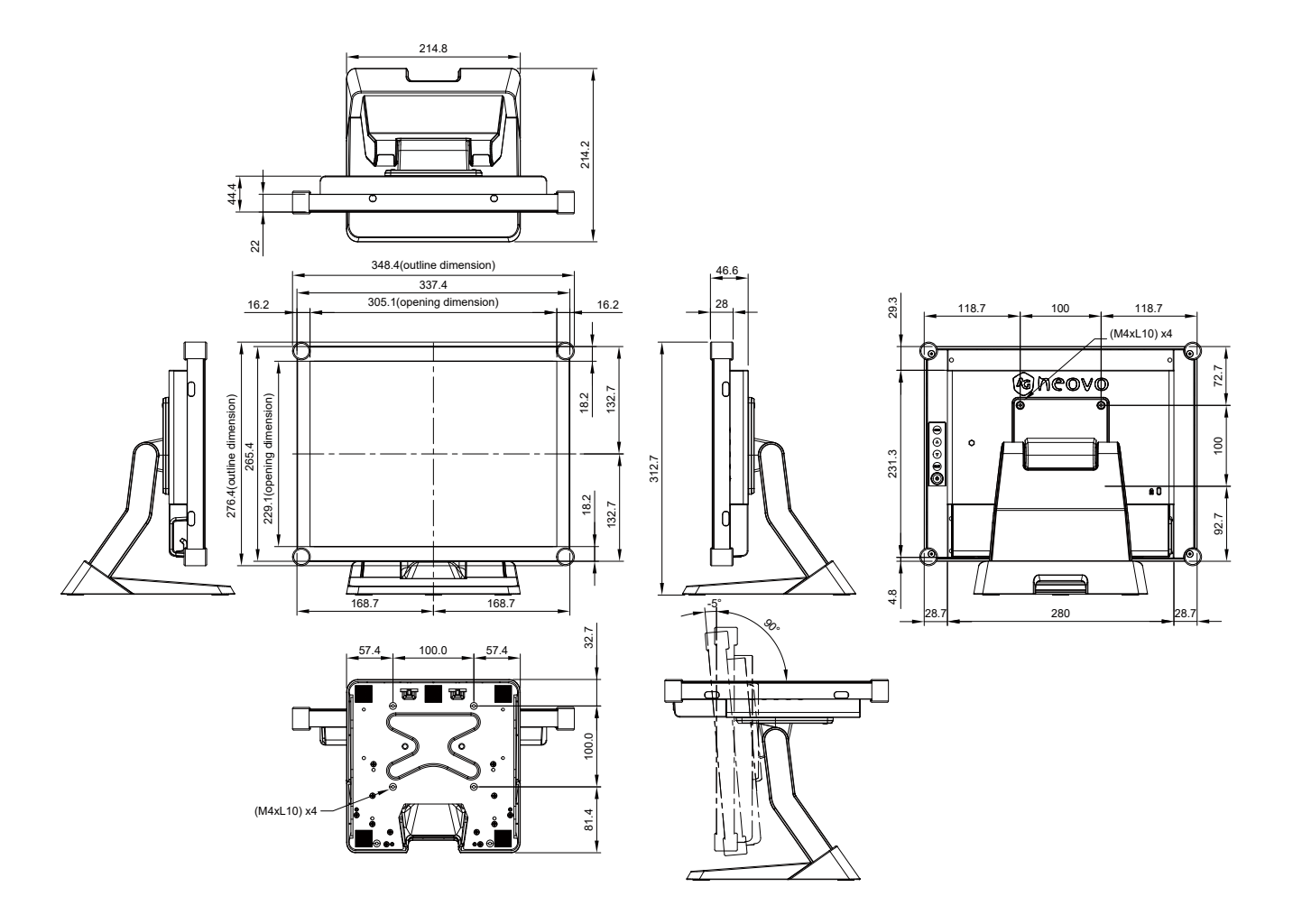

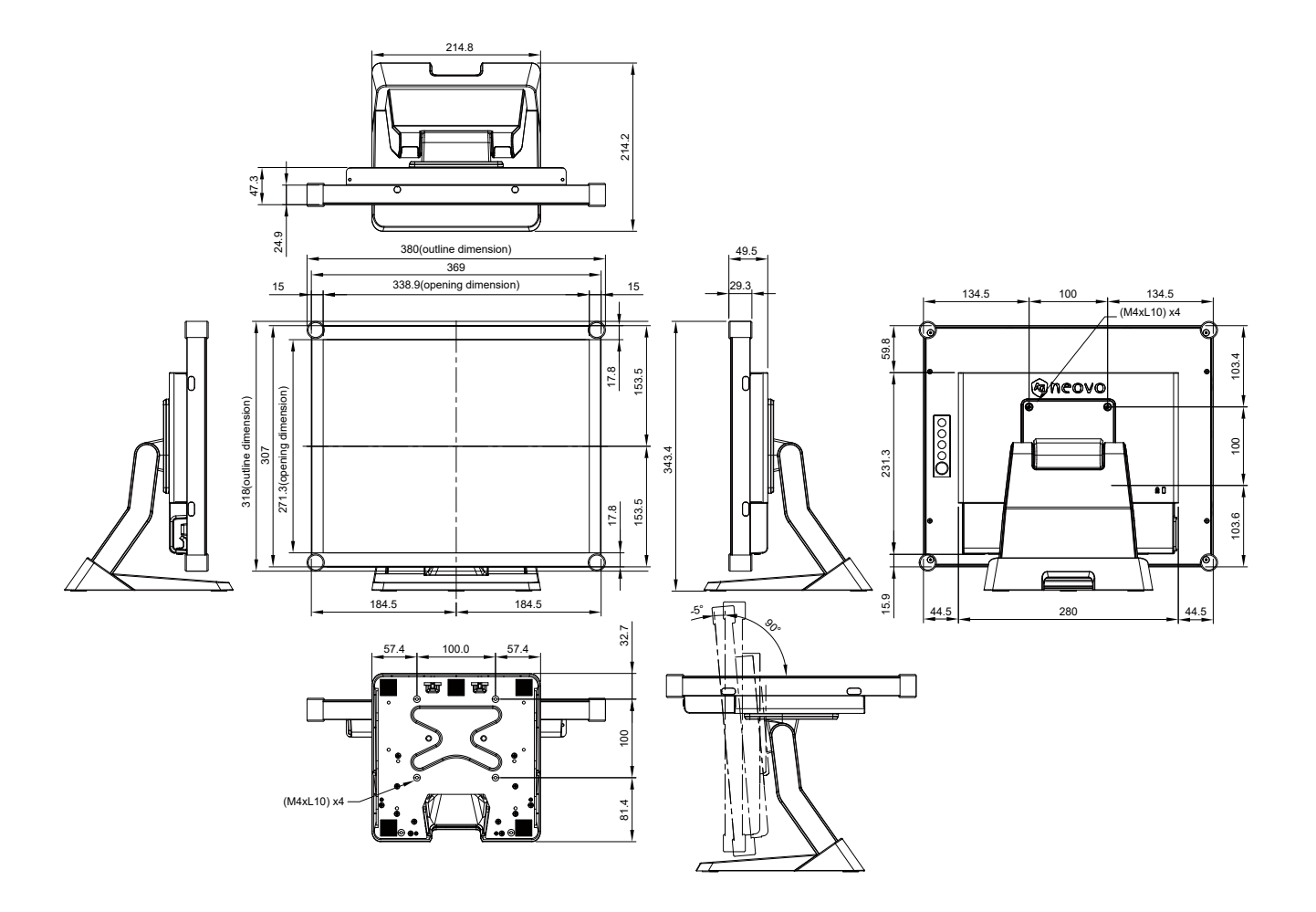

<span id="page-19-0"></span>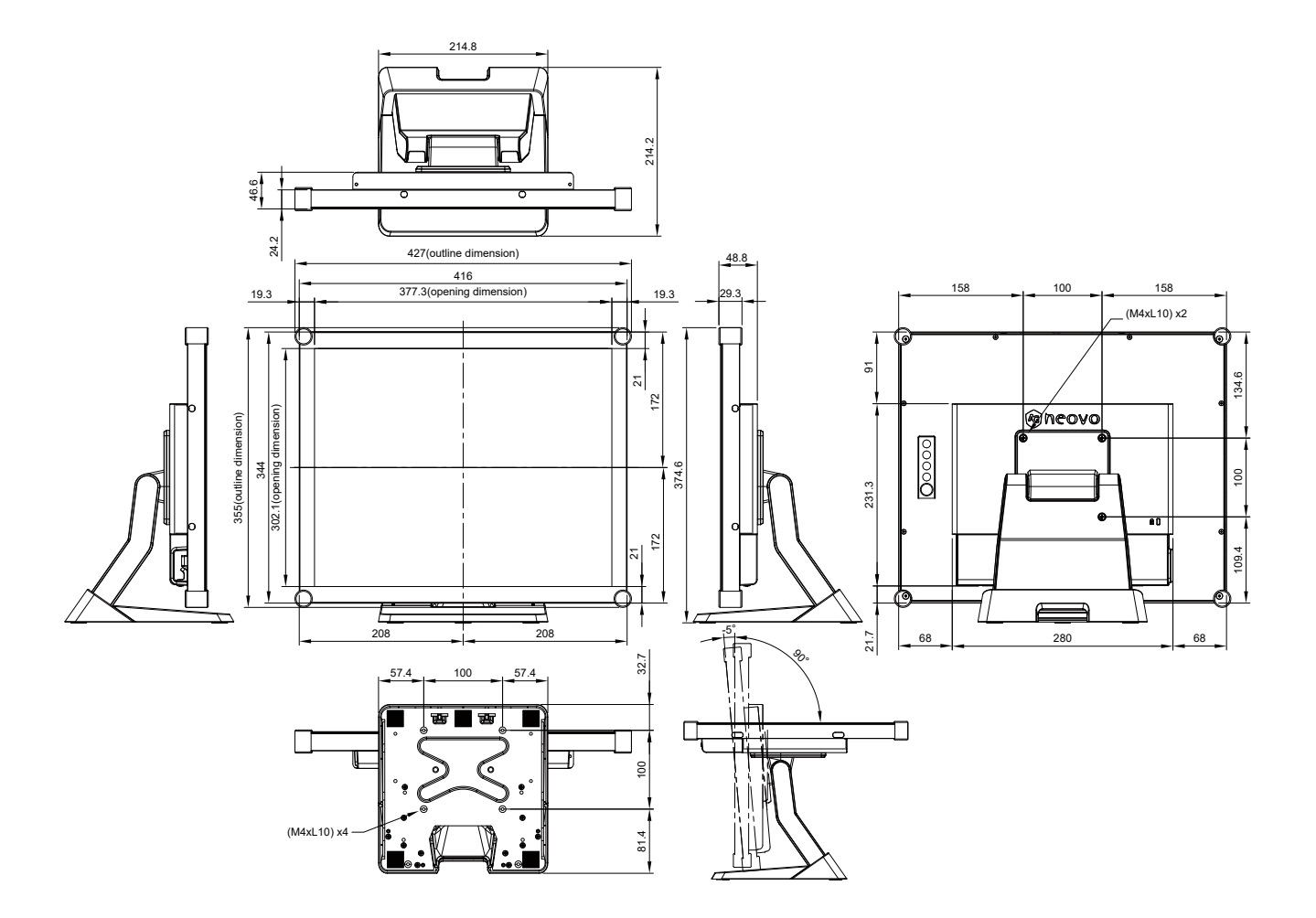

## <span id="page-20-0"></span>**4.4 Compatibility Modes**

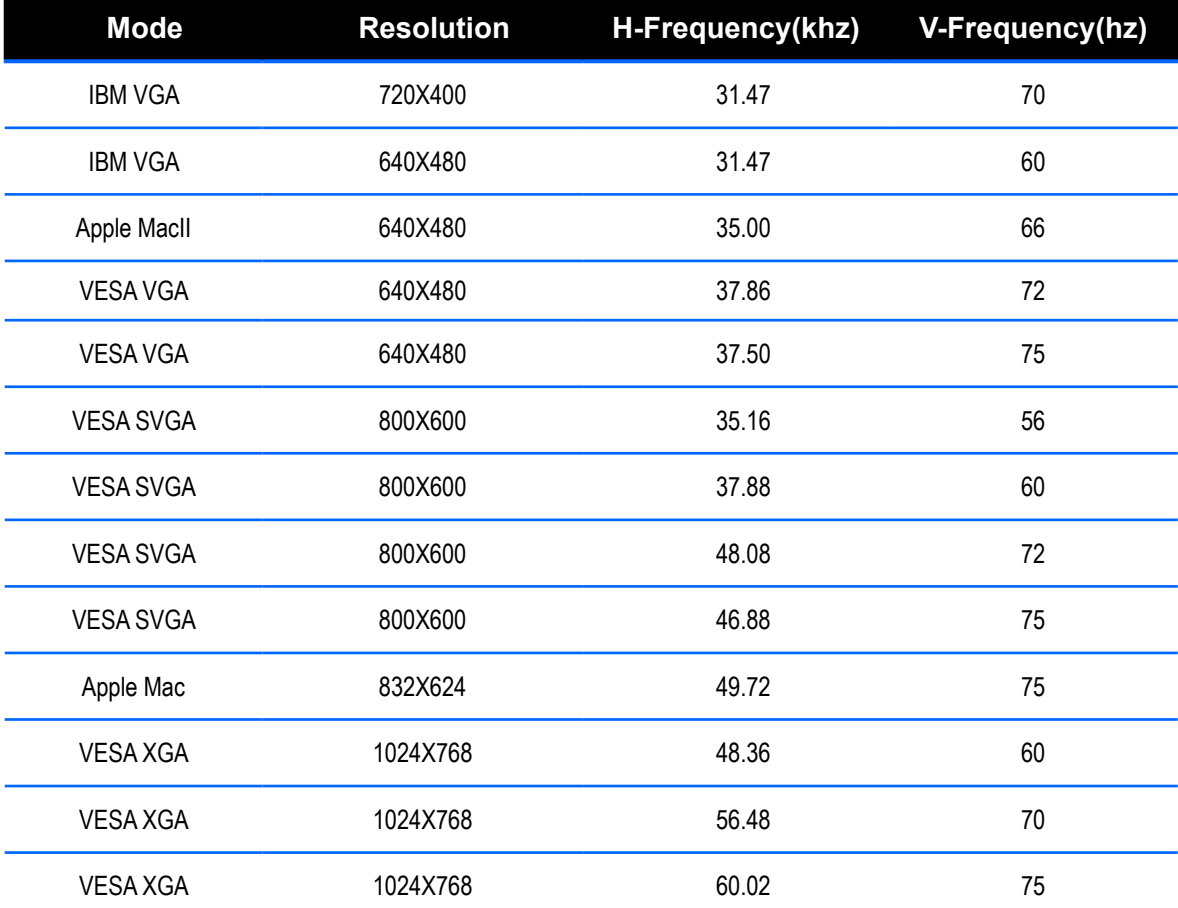

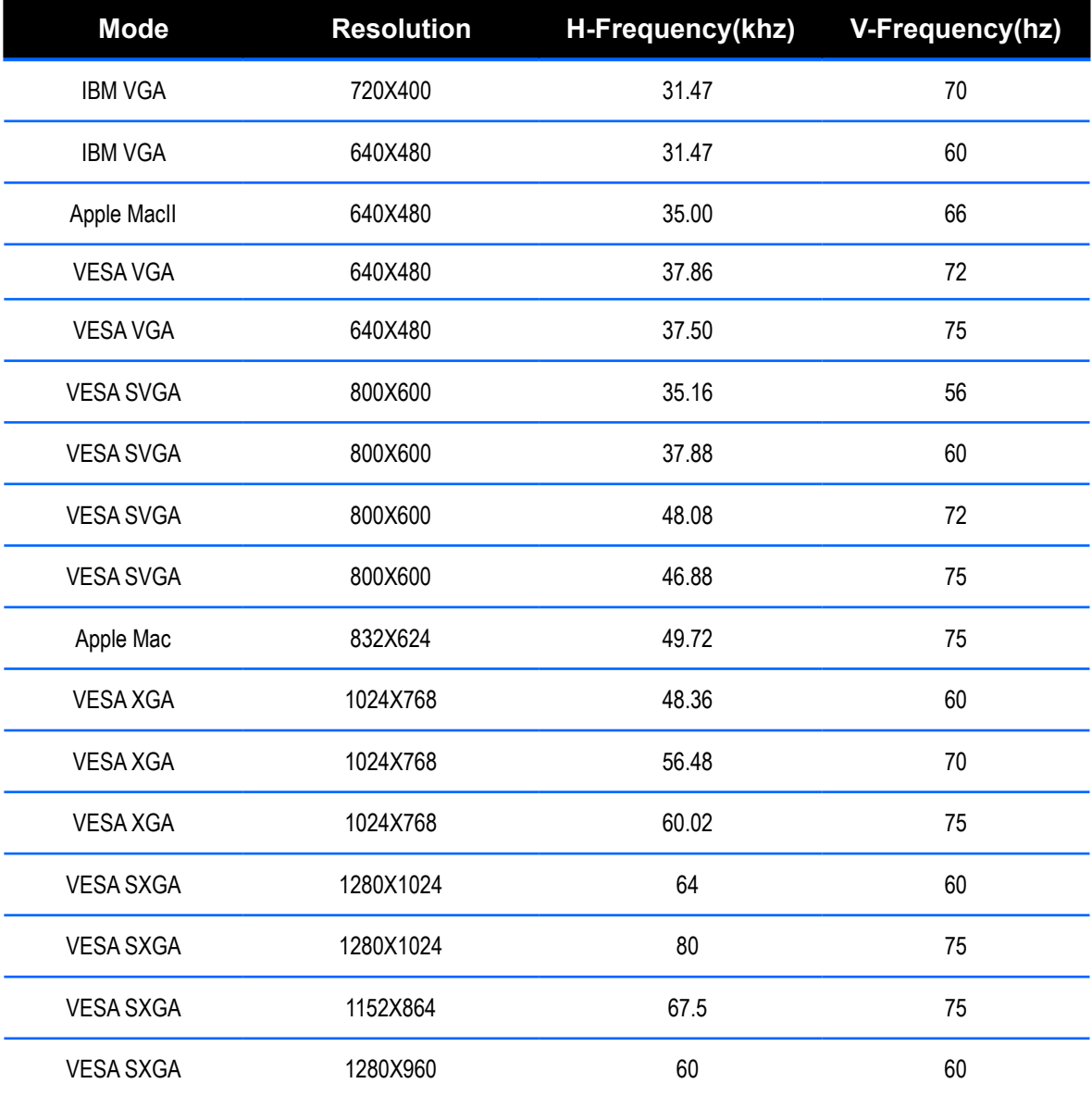

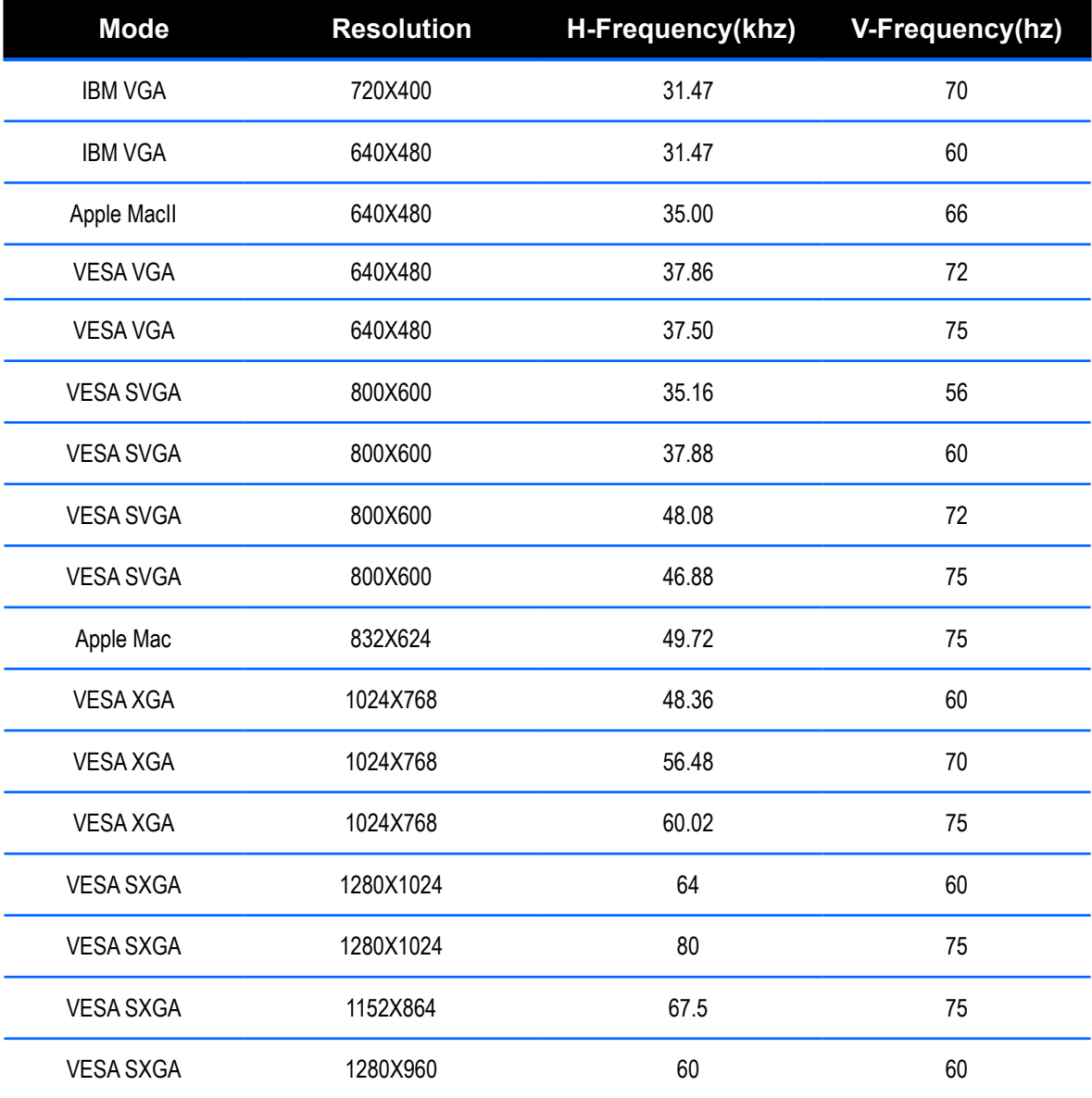

### <span id="page-23-0"></span>**4.5 Touch Screen Driver Installation**

The TX-15, TX-17 & TX-19 is available with USB connections. The touch driver can be downloaded in the "www.agneovo.com" website for these operating systems: Windows® 7/8/10, VISTA, XP, 2000, CE, XP Embedded, Apple® Mac OS, Linux (Up to 5 points), Android 2.1 upward and 4.0 as well (Up to 10 points). (Windows 7/8/10 Multi touch without driver).

#### **Please Note:**

- 1. The TX-15, TX-17 & TX-19 are Microsoft® Windows® HID (Human Interface Device) compatible if you use the USB touch screen interface. No additional software driver is required for general operation of the touch screen. A calibration tool can be installed for improved touch position accuracy. See "Optional Calibration Tool Install" section for more information.
- 2. For TX-15, TX-17 & TX-19, the system requires 15 seconds for Windows 7/8/10 to install/uninstall the touch drivers while turning power on/off or plugging/unplugging USB cable.

### **4.5.1 Optional Calibration Tool Install**

Calibrating the touch screen in Windows 7/8/10:

- 1. Tap the Start button, Control Panel and then Hardware and Sound.
- 2. Under Tablet PC Settings, tap Calibrate the screen for pen or touch input.
- 3. On the Display tab, under Display options, tap Calibrate and then Yes to allow the program to make changes.
- 4. Follow the on-screen instructions to calibrate the touch screen.

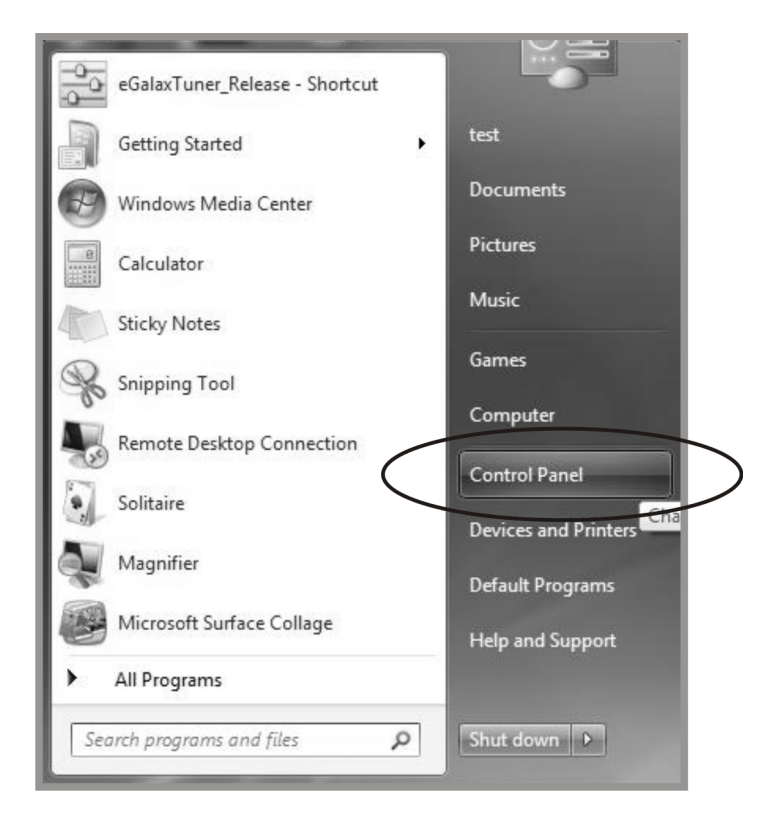

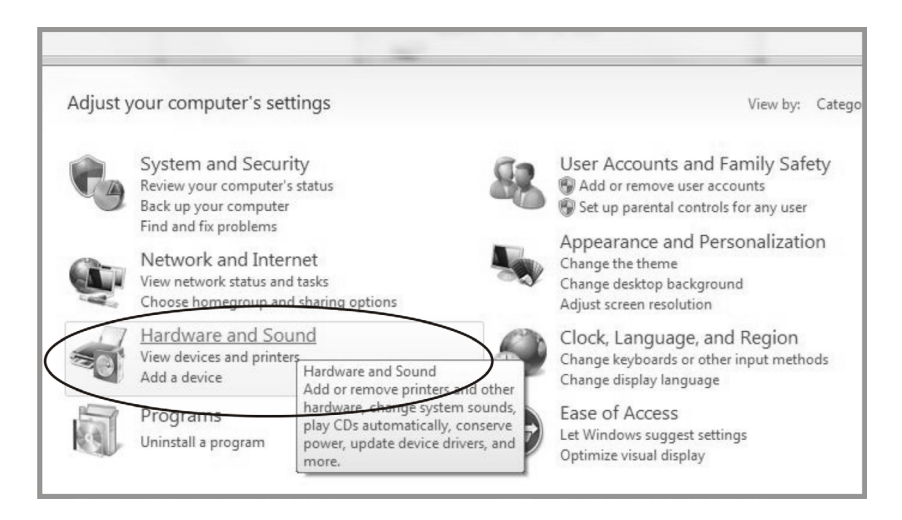

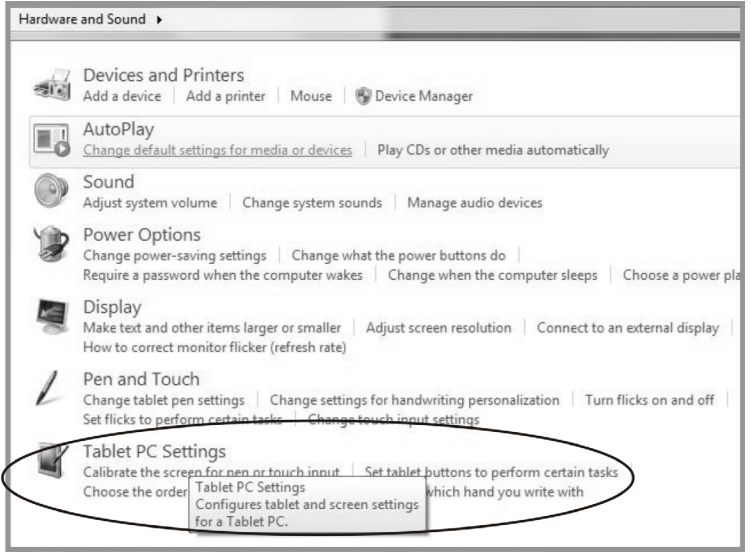

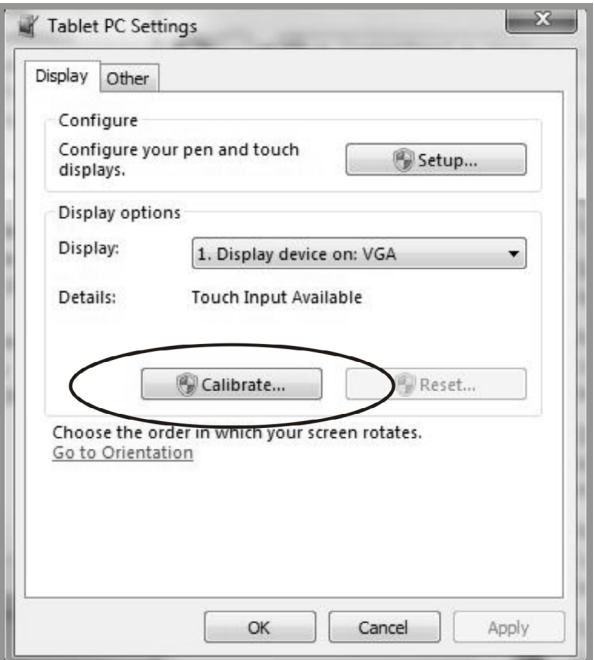

### <span id="page-25-0"></span>**4.5.2 Driver Install Instructions**

### **If you are using a PC running Windows VISTA, XP, 2000, follow the instructions below:**

- 1. Power on the PC.
- 2. Be sure the USB cable is connected from the PC to the LCD display.
- 3. Open the corresponding driver folder file.
- 4. Follow the step-by-step instructions as shown on the pop-up windows.

#### **If you are using a PC running Windows® XP Embedded, follow the instructions below:**

#### **Express:**

- 1. Power on the computer.
- 2. Make sure that the USB cable is connected to the computer.
- 3. Be sure that your EWF is disabled. If your EWF is enabled, please disable the EWF by using the EWF Manager command.
- 4. Once the EWF is disabled click on the XP driver and follow the step-by-step instructions as shown on the pop-up windows.

#### **Custom:**

- 1. Power on the computer.
- 2. Make sure that the USB cable is connected to the computer.
- 3. Follow the step-by-step instructions found in the driver folder file.

#### **If you are using a PC running Windows® CE, follow the instructions below:**

- 1. Power on the computer.
- 2. Make sure that the USB cable is connected to the computer.
- 3. Using Platform Builder, build an image file by following the step-by-step instructions found in the driver folder file.

#### **If you are using a PC running Linux (Up to 5 points) or Android 2.1 upward and 4.0 as well (Up to 10 points) or Apple® Mac OS, follow the instructions below:**

- 1. Power on the computer.
- 2. Make sure that the USB cable is connected to the computer.
- 3. Follow the step-by-step instructions found in the driver folder file.

# <span id="page-26-0"></span>**CHAPTER 5: SPECIFICATIONS**

## **5.1 Display Specifications**

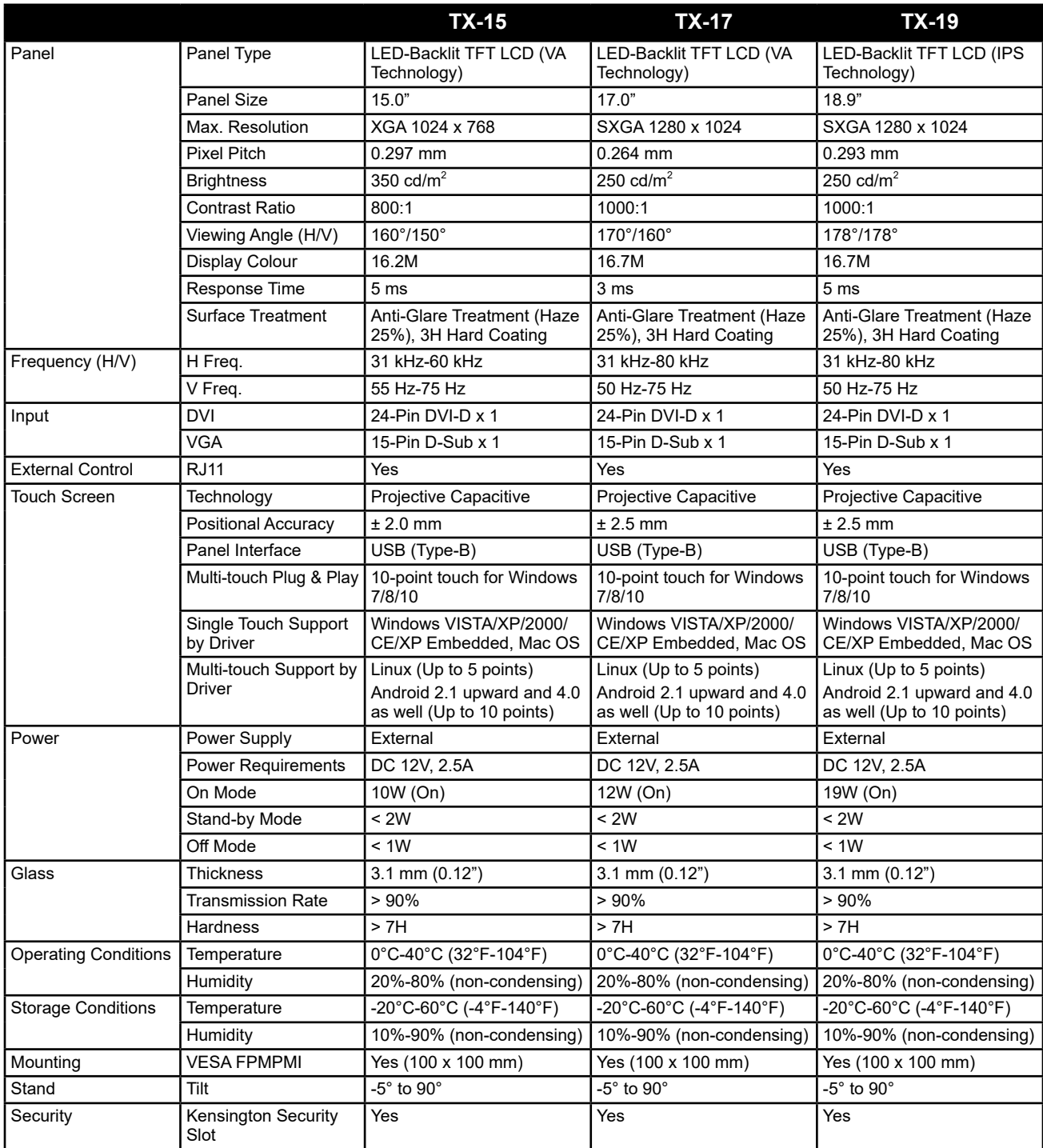

# **SPECIFICATIONS**

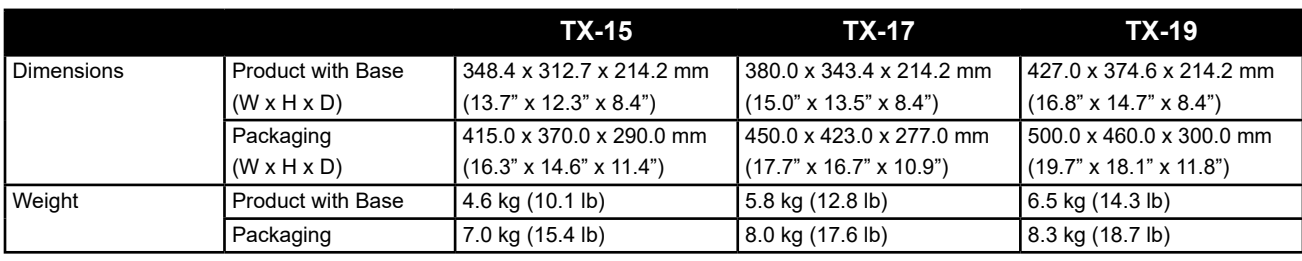

#### **Note:**

**♦** All specifications are subject to change without prior notice.

#### **AG Neovo**

Company Address: 5F-1, No. 3-1, Park Street, Nangang District, Taipei, 11503, Taiwan.

Copyright © 2020 AG Neovo. All rights reserved. TX19B0/TX17B0/TX15B0\_UM\_V012